# tehnot=ka

[https://tehnoteka.rs](https://tehnoteka.rs/?utm_source=tehnoteka&utm_medium=pdf&utm_campaign=click_pdf)

## **Uputstvo za upotrebu (kratko EN)**

PowerColor AMD Radeon RX 7700 XT Hellhound 12GB GDDR6 192-bit grafička kartica

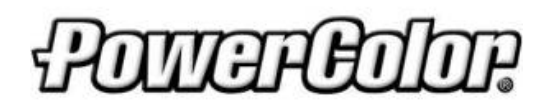

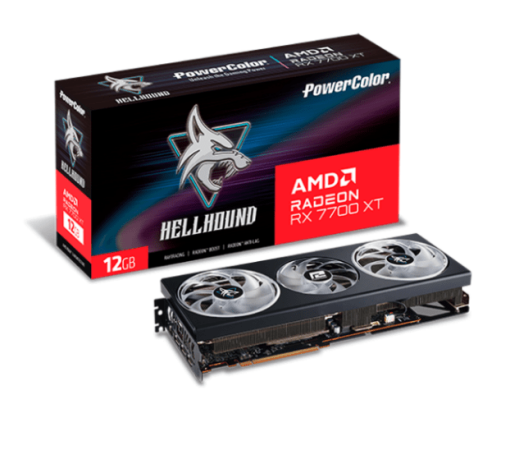

Tehnoteka je online destinacija za upoređivanje cena i karakteristika bele tehnike, potrošačke elektronike i IT uređaja kod trgovinskih lanaca i internet prodavnica u Srbiji. Naša stranica vam omogućava da istražite najnovije informacije, detaljne karakteristike i konkurentne cene proizvoda.

Posetite nas i uživajte u ekskluzivnom iskustvu pametne kupovine klikom na link:

[https://tehnoteka.rs/p/powercolor-amd-radeon-rx-7700-xt-hellhound-12gb-gddr6-192-bit](https://tehnoteka.rs/p/powercolor-amd-radeon-rx-7700-xt-hellhound-12gb-gddr6-192-bit-graficka-kartica-akcija-cena/?utm_source=tehnoteka&utm_medium=pdf&utm_campaign=click_pdf)[graficka-kartica-akcija-cena/](https://tehnoteka.rs/p/powercolor-amd-radeon-rx-7700-xt-hellhound-12gb-gddr6-192-bit-graficka-kartica-akcija-cena/?utm_source=tehnoteka&utm_medium=pdf&utm_campaign=click_pdf)

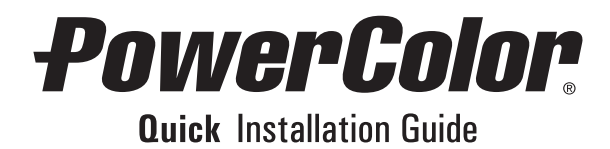

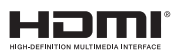

## **PowerColor**

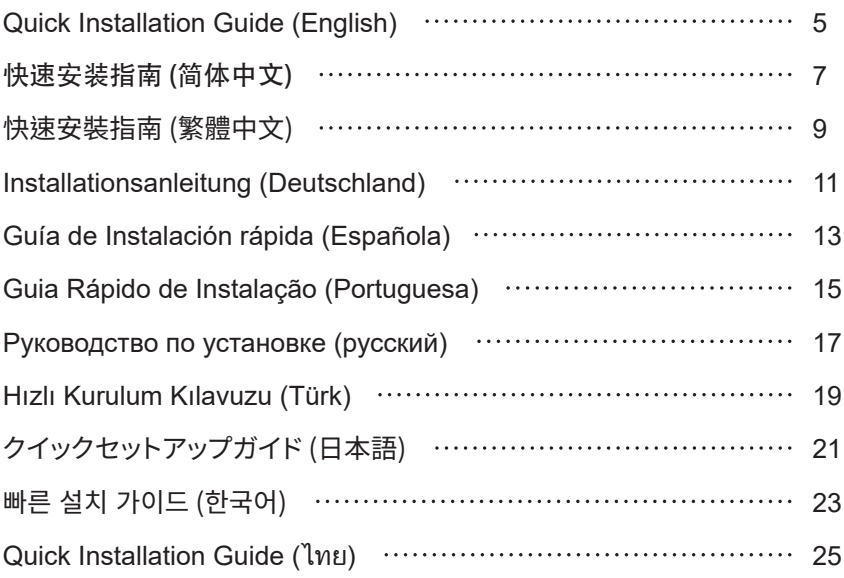

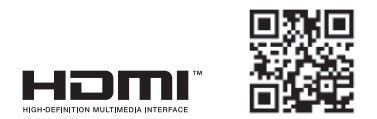

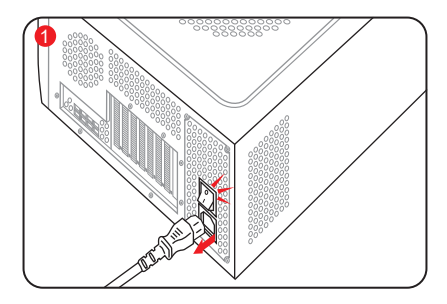

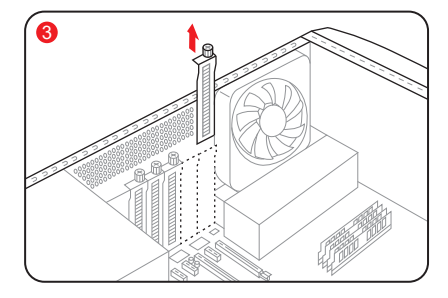

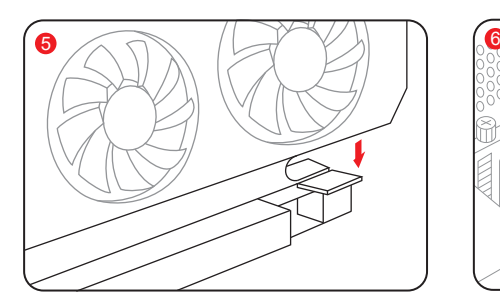

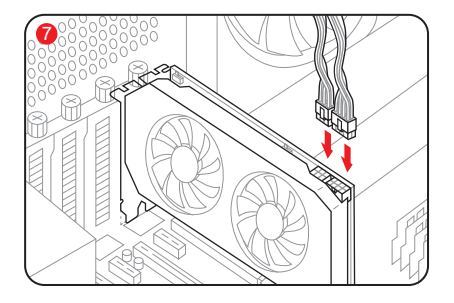

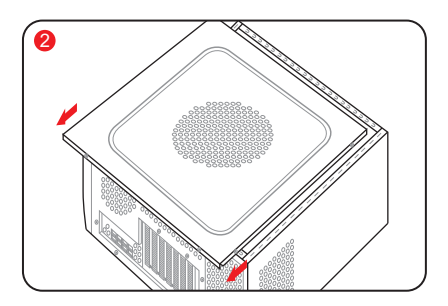

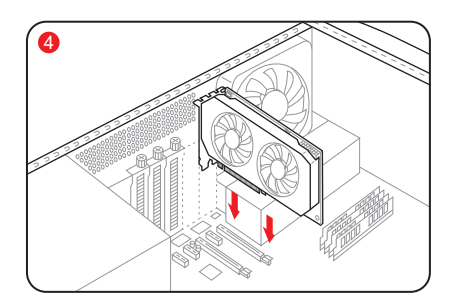

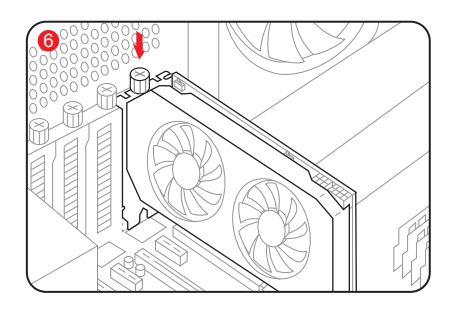

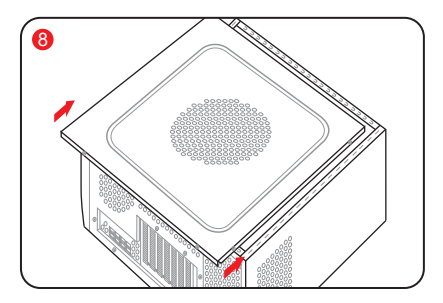

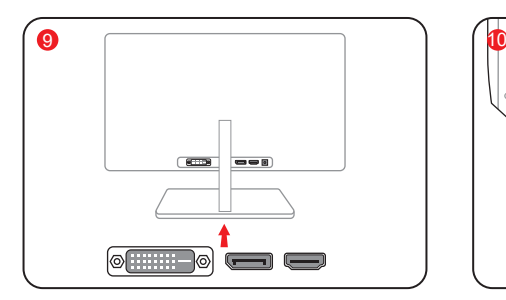

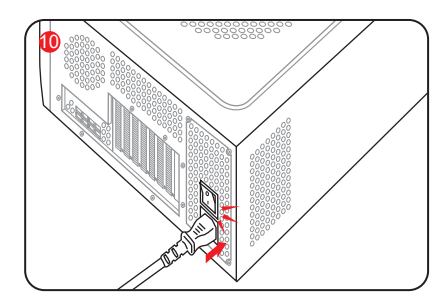

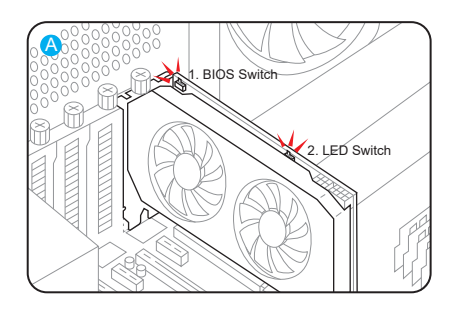

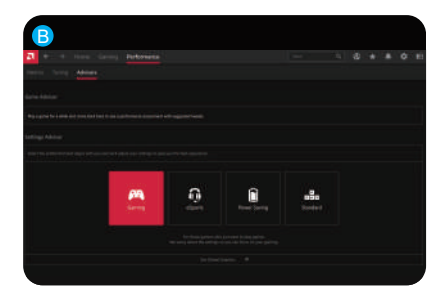

### **Quick Installation Guide**

### **System Requirements**

- 1. Expansion Slot: Motherboard with one or more PCI Express x16 slot.
- 2. Display: Monitor or other display device with compatible connectivity to the output interface of your graphics card.
- 3. Power requirement: Power Consumption differs by model.

 (For additional support details, please refer to: www.powercolor.com/ to calculate your minimum system power requirement.)

- 4. Operation System: Linux©/Windows® 10/ Windows® 11 (For additional support details, please refer to: https://www.amd.com/en/support)
- 5. Optical Driver Device (for CD installation)

### **Hardware Installation**

- **1** Turn off computer, switch off the PSU, and disconnect the power cord.
- 2 Open the case.
- Remove any existing graphics card (if applicable) 3 or PCIE slot covers.
- **4** Insert the Graphics Card into the PCIE slot.
- Make sure seating is secured with the PCIE 5 locking mechanism in place.
- 6 Secure graphics card to the PCIE bracket with thumbscrew.
- **7** Plug in the required external PCIE power connectors (if applicable) from the appropriate PC Power Supply Unit.
- 8 Close the case.
- **9** Connect the display cable into the corresponding GPU display output port.
- **10** Power on System, booting to OS. (Removing all drivers for your previous card and performing a clean install of the new drivers is recommended.)

### Driver Installation

- 1. Please download the driver.
- 2. Install the driver based on your product.
- 3. Execute the driver and follow the instruction.

#### Driver Installation Link

Driver for PowerColor https://www.powercolor.com/downloads Driver and Support for AMD https://www.amd.com/en/support

### A **Additional Support**

- 1. If the graphics card has multiple BIOS switches, you can switch to your personal preference.
	- a. Confirm that the computer is powered off and switch the BIOS you want.
	- b. Reboot your PC. (For additional support details, please refer to:https://www.powercolor.com/ for specific model support)

#### 2. LED Switch (Optional)

(If the product is equipped with a LED switch, users can switch to ON/OFF or different color according to personal needs.) TYPE 1 : color 1/ OFF TYPE 2 : color 1/ OFF /color 2 (Please check on the following URL to see which type of switch is on your card : https://www.powercolor.com/)

### **AMD Radeon Setting Software Installation**  B

To take full advantage of the features and capabilities of your Radeon Graphics products, installing the most up-to-date Radeon Software is recommended.

(For more support, visit: https://www.amd.com/en/ support/driverhelp)

\*Please make sure you choose "Full Install" when installing the driver to enjoy full function of the software.

### **Graphics Card Holder Installation Guide**

**Contents** 

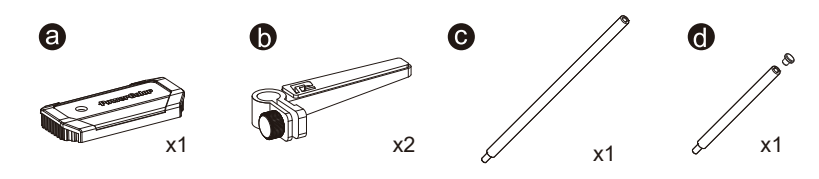

Instructions

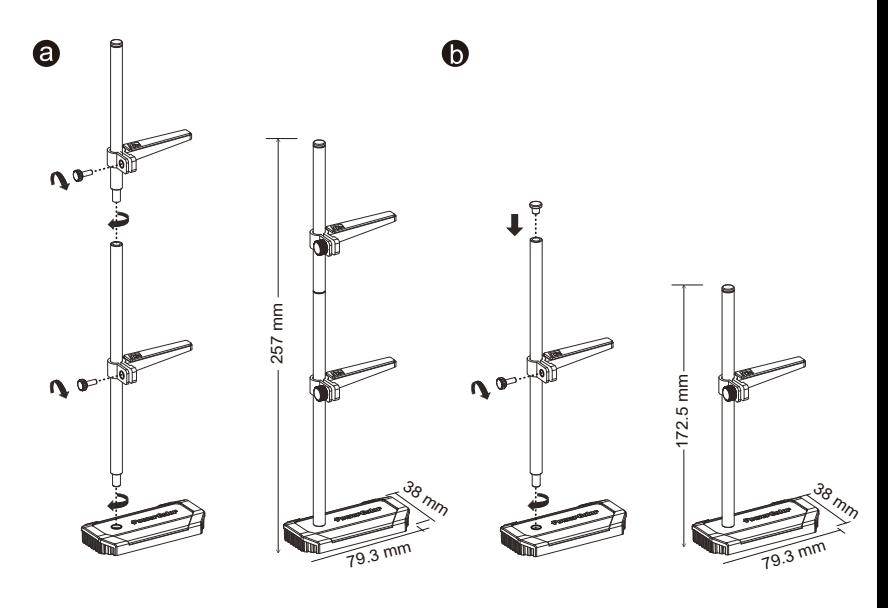

### 快速安装指南

### **设备规格要求**

- 1. 主板:须具备一组PCI Express x16插槽。
- 2. 显示器:须与显卡的输出接口兼容。
- 3. 电源:须符合官方最低电源供应(W)。 (视产品型号而定,可参照以下网址查询: https://www.powercolor.com)
- 4. 操作系统:Linux©/Windows® 10/Windows® 11。 (视产品型号而定,可参照以下网址查询: https://www.amd.com/en/support)
- 5. 光驱。

### **硬件安装**

- 1 请确认电脑电源已关闭,然后拔掉电源线。
- 2 取下机箱外盖。
- $\bf{3}$  选择欲安装的显卡插槽,并移除机箱的金属后档板。
- 4) 将显卡插入插槽 (拿取时避免手指压到风扇)。
- <mark>5</mark> 确定显卡完整固定。
- <mark>6</mark> 锁上档板螺丝。
- $\bullet$  如果显卡有外接电源插孔,请从电源供应器插上对  $\,\circ$  AMD Radeon **设置软件使用指南** 应的外接电源线。
- $\bf{3}$  装回机箱外盖。
- $\bm{9}$  连接显示器线材到显卡输出接口。
- $\bigcirc$  连接电源线后将电脑开机。 \*如果您的电脑已装载其它显卡,请先卸载其它显卡 驱动程序,并将原显卡从您的电脑中移除。

### 驱动程式安装

- 1. 前往驱动程式下载连结。
- 2. 选择欲安装的产品型号并下载驱动。
- 3. 下载完成后,执行该档案以启动安装程式,并按照操 作指示完成驱动安装。

### 驱动程式下载连结

PowerColor下载专区 https://www.powercolor.com/cn/downloads AMD 驱动程式和支援 https://www.amd.com/zh-hans/support

### **其他功能** A

- 1. 多BIOS开关切换(选择性使用)
	- \*如该显卡有搭载多BIOS开关,可按照个人需 求切换使用。)
	- a. 请确认电脑电源已关闭,切换成欲使用的 BIOS。
	- b. 重新开机即可。 (视产品型号而定,可参照以下网址查询: https://www.powercolor.com)

2. LED 开关切换(选择性使用) \*如该显卡有搭载LED开关切换,可按照个 人需求切换使用。 TYPE 1 : color 1/ OFF TYPE 2 : color 1/ OFF/ color 2 (视产品型号而定,可参照以下网址查询: https://www.powercolor.com/cn)

针对游戏,视频及显示器,可以进一步设定AMD 显卡相关功能以增进最佳体验。 (可参照以下网址查询:https://www.amd.com/ en/support// driverhelp)

\* 请确认驱动程序类型选择「Full Install」,即可 提供所有软件功能。

配件

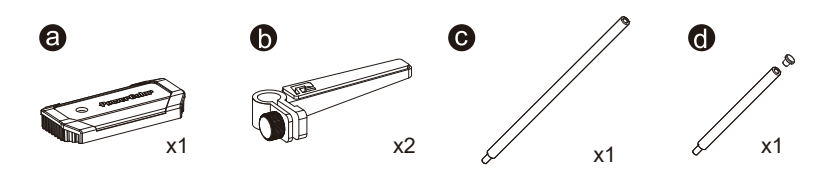

组装示意图

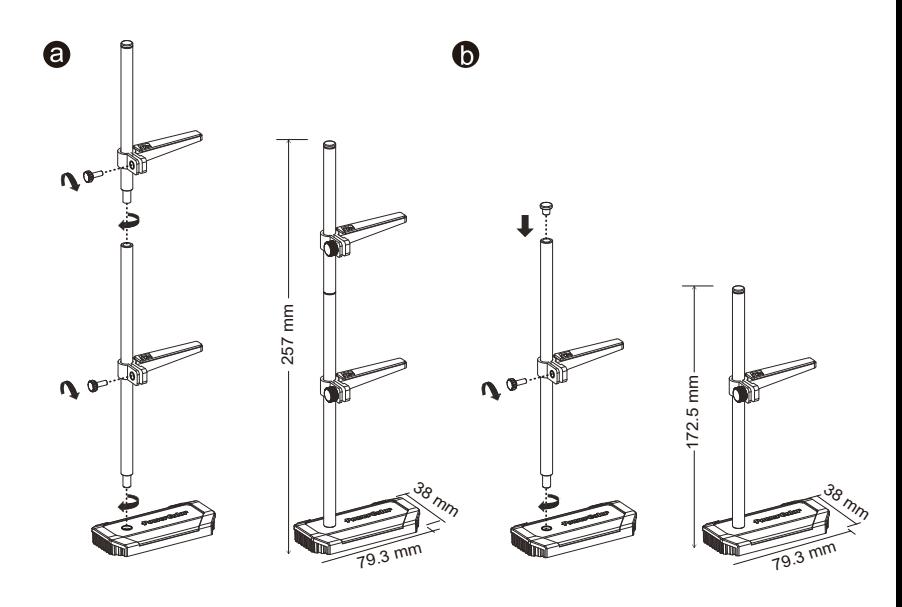

### **快速安裝指南**

### **設備規格要求**

- 1. 主機板:須具備一組PCI Express x16插槽。
- 2. 顯示器:須支援顯示卡之輸出介面。
- 3. 電源供應器:須符合官方最低電源供應 (W)。 (視產品型號而定,可參照以下網址查詢 : https://www.powercolor.com/tw)
- 4. 作業系統:Linux©/Windows® 10/Windows® 11 (視產品型號而定,可參照以下網址查詢 : https://www.amd.com/en/support)
- 5. 光碟機。

### **硬體安裝**

- ❶ 請確認電腦電源已關閉,並拔掉電源線。
- 2 取下機殼側蓋。
- $\overline{\textbf{3}}$  選定欲安裝的 PCI Express 插槽,並移除機殼 的金屬後檔板。
- 4 將顯示卡插入插槽(拿取時避免手指壓到風扇)。 4
- <mark>5</mark> 確定顯示卡完整固定且卡榫扣上。
- $\overline{\textbf{6}}$  鎖上檔板螺絲。
- <mark>7</mark> 如該顯示卡需外接供電,請接上外接電源線。
- <mark>8</mark> 裝回機殼側蓋。
- <mark>9</mark> 連接顯示器線材到顯示卡輸出埠。
- ❶ 連接電源線後將電腦開機。
- \*如果您的電腦已經裝載其他顯示卡,請先將原顯 示卡移除並更新驅動程式。

### **驅動程式安裝**

- 1. 前往驅動程式下載連結。
- 2. 選擇欲安裝的產品型號並下載驅動程式。
- 3. 下載完成後,執行該檔案啓動安裝程式,並按照 操作指示完成驅動安裝。

### **驅動程式下載連結**

PowerColor下載專區 https://www.powercolor.com/tw/downloads AMD 驅動程式和支援 https://www.amd.com/zh-hant/support

### **其他功能** A

- 1. 多BIOS開關切換(選擇性使用)
	- \*如該顯示卡有搭載多BIOS開關,可按照 個人需求切換使用。
	- a. 請確認電腦電源已關閉,切換欲使用的 BIOS。
	- b. 重新開機即可。 (視產品型號而定,可參照以下網址查 詢:https://www.powercolor.com/tw)
- 2. LED 開關切換(選擇性使用)

\*如該顯卡有搭載LED開關切換,可按照個 人需求切換使用。 TYPE 1 : color 1/ OFF TYPE 2 : color 1/ OFF/ color 2

- (視產品型號而定,可參照以下網址查詢 :
- https://www.powercolor.com/tw)

### **AMD Radeon Setting軟體使用指南** B

針對遊戲、影像及顯示器,可以進一步設定 AMD顯示卡相關功能以增進最佳體驗。 (可參照以下網址查詢 : https://www.amd. com/en/support/driverhelp)

\*請確認驅動安裝類型選擇「Full Install」, 即可提供所有軟體功能。

### **支撐架組裝圖示**

內容物

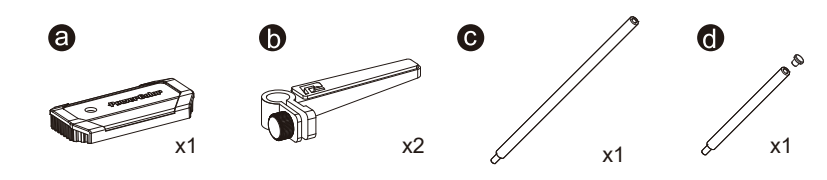

組裝圖

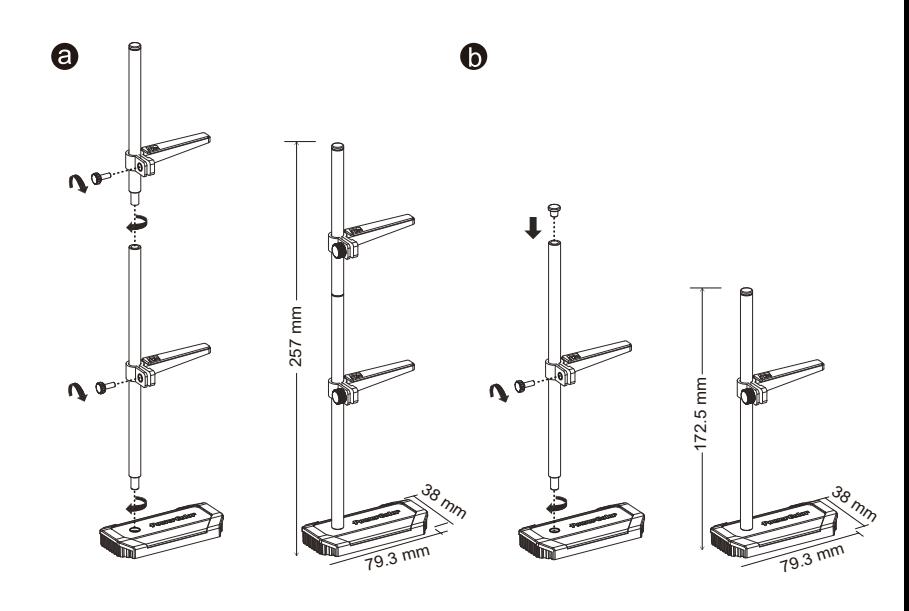

### **Systemanforderungen**

- 1. Erweiterungssteckplätze: Mainboard mit einem oder mehreren PCI Express x16 Steckplätzen.
- 2. Display: Monitor oder andere Anzeigevorrichtung mit den zu Ihrer Grafikkarte kompatiblen Anschlüssen.
- 3. Netzteil: Die Leistungsaufnahme hängst vom jeweiligen Modell ab. (Auf www.powercolor.com/ können Sie den minimalen Systemleistungsbedarf berechnen.)
- 4. Betriebssystem: Linux©/Windows® 10/Windows® 11 (Weitere Informationen finden Sie unter: https://www. amd.com/en/support)
- 5. Optisches Laufwerk (für Treiber-CD)

#### **Hardware-Einbau**

- Fahren Sie den Computer herunter, schalten Sie das 1 Netzteil aus und ziehen Sie das Netzkabel ab.
- 2 Offnen Sie das PC-Gehäuse.
- Entfernen Sie die Grafikkarten (falls eingebaut) oder 3 die PCIe-Steckplatzblende(n).
- Stecken Sie die Grafikkarte in den PCIe-Steckplatz. 4
- Vergewissern Sie sich, dass die Grafikkarte in dem 5 PCIe-Verriegelungsmechanismus richtig eingerastet ist.
- Befestigen Sie die Grafikkarte mit Rändelschrauben 6 im PCIe-Rahmen des PC-Gehäuses.
- 7 Stecken Sie die erforderlichen PCIe-Stromstecker (falls vorhanden) vom entsprechenden PC-Netzteil ein.
- 8 Schließen Sie das PC-Gehäuse.
- Verbinden Sie das Monitorkabel mit dem 9 entsprechenden Anzeigeausgangsport der Grafikkarte.
- Schalten Sie den PC ein und booten Sie das 10 Betriebssystem. (Es wird empfohlen die Treiber der vorherigen Grafikkarte zu entfernen und dann die neuen Treiber zu installieren.)

#### **Treiberinstallation**

- 1. Bitte laden Sie den Treiber herunter.
- 2. Installieren Sie den zu Ihrem Produkt passenden Treiber.
- 3. Führen Sie den Treiber aus und folgen Sie den Anweisungen.

#### **Treiber-Installations-Link**

Treiber für PowerColor https://www.powercolor.com/downloads Treiber und Support für AMD https://www.amd.com/de/support

### **Zusätzliche Unterstützung (Optional)** A

- 1. Wenn die Grafikkarte über einen Switch für mehrere BIOS-Versionen verfügt, können Sie diese auf Wunsch wechseln.
	- a. Vergewissern Sie sich, dass der Computer ausgeschaltet ist und schalten Sie dann auf das gewünschte BIOS um.
	- b. Starten Sie den PC neu. (Weitere Informationen zu den genauen Modellen finden Sie unter: https://www.powercolor.com/)
- 2. LED Schalter (Optional)

Wenn Ihr Produkt mit einen LED Schalter ausgestattet ist, könnne Sie diesen über den Schalter On/Off dazu nutzen, die Lichtsteuerung individuell anzupassen. TYPE 1 : Farbe 1/ OFF TYPE 2 : Farbe 1/ OFF /Farbe 2 ( Bitte überprüfen Sie auf der folgenden Website welche Version des Schalters auf ihrer Karte verbaut wurde https://www.powercolor.com/)

### **B** AMD Radeon Setting Software Installation

Um die Vorteile und alle Funktionen der Radeon Graphics Produkte voll auszuschöpfen, wird die Installation der aktuellsten Radeon-Software empfohlen.

(Für weitere Informationen besuchen Sie: https://www.amd.com/ en/support/driverhelp)

\*Bitte stellen Sie sicher, dass Sie bei der Installation des Treibers "Vollständige Installation" ausgewählt haben, um die volle Funktionalität der Software nutzen zu können.

### **Grafikkarten Halterung**

Inhalt

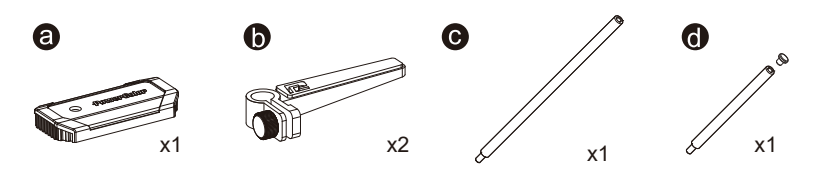

Aufbau

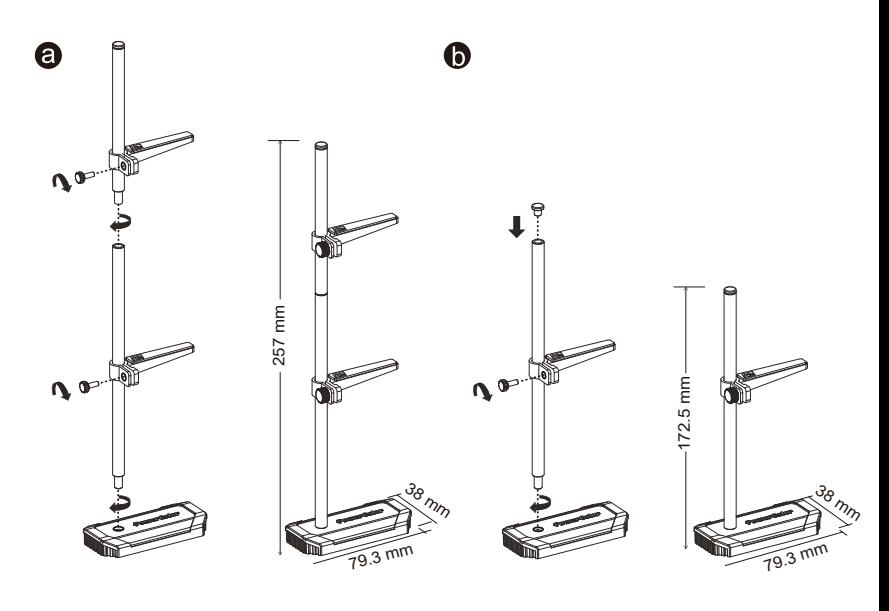

### **Guía de Instalación rápida**

### **Requerimientos del Sistema**

- 1. Slot de expansión: Placa Base con uno o más slots PCI Express x16
- 2. Pantalla: Monitor o cualquier otro dispositivo de visualización con compatibilidad con el interfaz de salida de su tarieta gráfica
- 3. Requerimientos de alimentación: Los consumos difieren según el modelo (Para asistencia adicional, consultar www.powercolor.com/ para calcular los requerimientos mínimos de potencia de su sistema)
- 4. Sistema Operativo: Linux©/Windows® 10/ Windows® 11 (Para asistencia adicional, por favor consultar www.powercolor.com/en/support)
- 5. Unidad óptica (Para CD de instalación)

#### **Instalación del Hardware**

- Apague el PC, la fuente de alimentación y 1 desconecte el cable de la fuente
- 2 Abra la caja
- Extraiga cualquier tarjeta gráfica existente 3
- 4 Inserte la nueva tarjeta gráfica en el slot PCIE
- 5 Asegúrese de que el mecanismo de anclaje está en su lugar (habilitado)
- Asegure la tarjeta gráfica al anclaje PCIE con un 6 destornillador
- **7** Conecte los cables PCIE de la fuente de alimentación (si aplica)
- 8 Cierre la caja
- **9** Conecte el cable de la pantalla al correspondiente puerto de video de la GPU
- Ponga en marcha el sistema, arrancando el 10 Sistema Operativo (desinstale los controladores de su antigua tarjeta gráfica y haga una instalación limpia de los nuevos controladores)

#### Instalación del controlador

- 1.Por favor, descargue el controlador
- 2.Instale el controlador correspondiente a su producto
- 3.Ejecute el controlador y siga las instrucciones

#### Enlace a la instalación del controlador

Controlador de Powercolor https://www.powercolor.com/downloads Controlador y soporte de AMD https://www.amd.com/es/support

### **Soporte Adicional (Opcional)** A

- 1. Si la tarjeta gráfica tiene interruptor para varias BIOS, puede alternar según sus preferencias
	- a. Confirmar que el PC está apagado y habilitado el switch en la BIOS que deseé
	- b. Reinicie el PC (Para asistencia adicional, por favor consultar www.powercolor.com/ para obtener el soporte de su modelo concreto)

### 2. Switch LED

\* Si el producto está equipado con un interruptor LED, los usuarios pueden alternar al modo ON/OFF o un color diferente de acuerdo con sus propias necesidades.

Tipo 1 : Color 1 /OFF

Tipo 2 : Color 1 /OFF /color 2

(Por favor, compruebe en la siguiente URL para ver qué tipo de interruptor tiene su tarieta gráfica: https://www.powercolor.com/)

#### **Instalación del software de configuración de AMD**  B **Radeon**

Para obtener ventajas sobre las características de sus productos Radeon Graphics, instale el software Radeon más actual.

(Para un mayor soporte, visite https://www.amd.com/en/support/driverhelp)

\* Por favor, asegúrese de escoger la instalación completa cuando instale los controladores para poder disfrutar de todas las funcionalidades que ofrece el software.

### **Guía de instalación para el Soporte de Tarjeta Gráfica**

Contenido

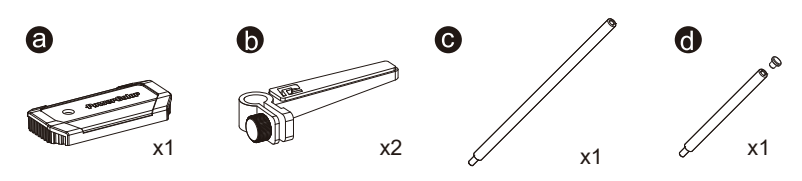

Instrucciones

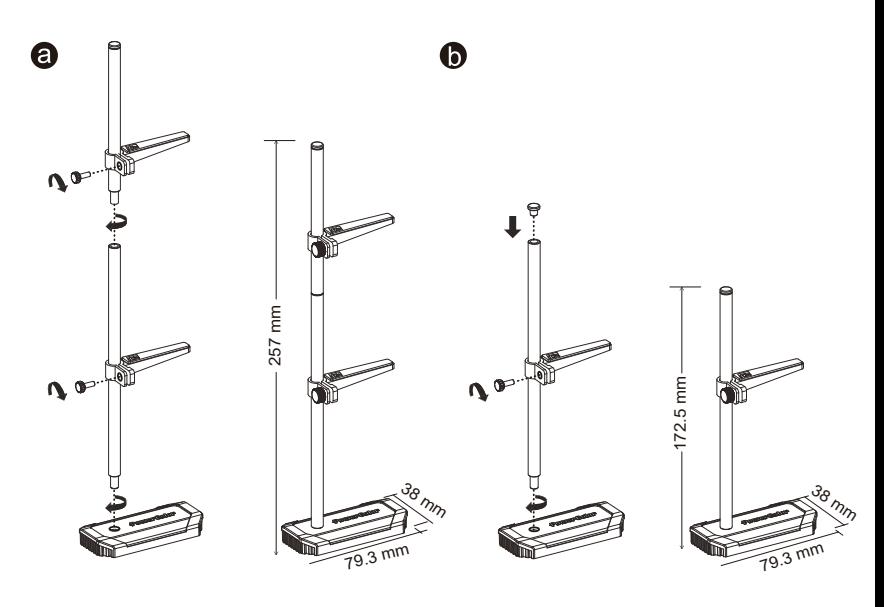

### **Requisitos de sistema**

- 1. Slot de Expansão: Placa-mãe com um ou mais slots PCI Express x16.
- 2. Monitor: Monitor ou outro dispositivo de exibição com conectividade compatível com a interface de saída da sua placa gráfica.
- 3. Requisito de energia para alimentação: O consumo de energia difere por modelo. (Para obter detalhes adicionais sobre suporte, consulte: www.powercolor. com/ para calcular o requisito mínimo de energia do sistema.).
- 4. Sistema operacional: Linux©/Windows® 10/ Windows® 11 (Para obter detalhes adicionais sobre suporte, consulte: https://www.amd.com/en/support)
- 5. Dispositivo de Driver Ótico (para instalação de CD)

#### **Instalação de hardware**

- Desligue o computador, desligue a fonte de 1 alimentação e desconecte o cabo de alimentação.
- 2 Abra o computador.
- Remova qualquer placa gráfica existente (se 3 aplicável) ou tampas do conector PCIE.
- 4 Insira a placa gráfica do conector PCIE.
- Certifique-se de que a placa esteja segura com o 5 mecanismo de segurança do PCIE
- 6 Prenda a placa gráfica no suporte PCIE com o parafuso de aperto manual.
- **7** Conecte os conectores de alimentação externos necessários do PCIE (se aplicável) da unidade de fonte de alimentação de PC apropriada.
- 8 Feche o computador
- Conecte o cabo do monitor na porta de saída de 9 placa gráfica correspondente.
- Ligue o computador, remover para o sistema 10 operacional. (Não esqueça de desinstalar completamente todos drivers da sua placa gráfica anterior e executar uma instalação dos novos drivers = mais recomendado.)

#### **Instalación del controlador**

- 1.Por favor, descargue el controlador
- 2.Instale el controlador correspondiente a su producto
- 3.Ejecute el controlador y siga las instrucciones

### **Enlace a la instalación del controlador**

Controlador de Powercolor https://www.powercolor.com/downloads Controlador y soporte de AMD https://www.amd.com/es/support

### **Suporte Adicional (Opcional)** A

- 1. Se a placa gráfica tiver um interruptor para mais que uma BIOS, você poderá mudar para sua preferência pessoal.
	- a. Confirme se o computador está desligado e mude a BIOS desejada.
	- b. Reinicie o seu PC.

(Para obter detalhes adicionais sobre suporte, consulte: https://www.powercolor.com/ para obter suporte específico do modelo)

#### 2. Switch LED

Si el producto está equipado con un interruptor LED, los usuarios pueden alternar al modo ON/OFF o un color diferente de acuerdo con sus propias necesidades.

Tipo 1 : Color 1 / OFF

Tipo 2 : Color 1 / OFF / color 2 (Por favor, compruebe en la siguiente URL para ver qué tipo de interruptor tiene su tarjeta gráfica: https://www.powercolor.com/)

### **Instalação do software de configuração AMD Radeon** B

Para aproveitar ao máximo os recursos e capacidades dos seus produto Radeon, recomenda-se instalar o software Radeon mais recente.

(Para obter mais suporte, visite: https://www.amd.com/ en/support/driverhelp)

\*Por favor, asegúrese de escoger la instalación completa cuando instale los controladores para poder disfrutar de todas las funcionalidades que ofrece el software.

### **Guia de instalação da placa gráfica**

### Conteudos

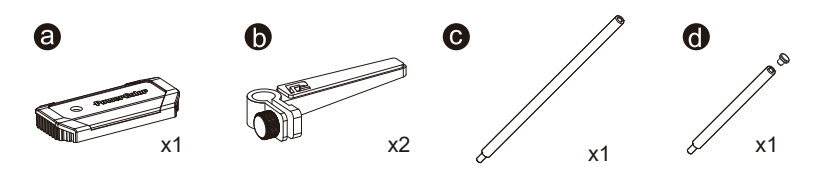

### Instruções

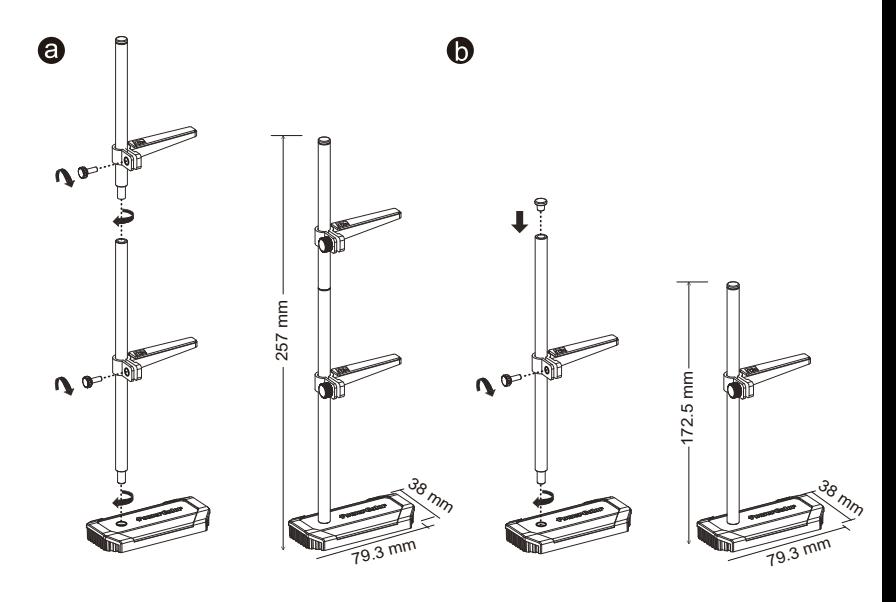

### **Руководство по установке**

#### **Системные требования**

- 1. Слот расширения: PCI Express x16.
- 2. Монитор: Монитор или другое устройство отображения, совместимое с интерфейсами вашей графической карты.
- 3. Рекомендуемая мощность БП: Требования к мощности БП может меняться в зависимости от модели карты. (Для получения дополнительной информации и списка минимальных системных требований обратитесь к нашему сайту: www.powercolor.com/ )
- 4. Операционные Системы: Linux © / Windows® 10 / Windows® 11 (Для дополнительной информации обратитесь к сайту: https://www.amd.com/en/support)
- 5. Оптический привод (для установки драйвера с CD)

### **Инструкция по установке** 1

- Выключите компьютер, отключите БП,
- отсоедините кабель питания от розетки. 2
- Откройте корпус. 3
- Извлеките другую видеокарту (если она есть) или
- 4 удалите защитные крышки слотов PCIE.
- Вставьте графическую карту в слот PCIE. 5 Убедитесь, что карта установлена корректно и
- 6 зафиксирована механизмом крепления PCIE.
- Зафиксируйте карту с помощью винта. 7
- Соедините внешние разъемы питания с
- картой(если это требуется). 8
- Закройте корпус. 9
- Присоедините кабель Монитора в
- 10 соответствующий порт на видеокарте. Включите систему, загрузите ОС. (Удалите все драйвера, которые могли остаться от предыдущей графической карты, произведите установку новых драйверов)

#### Установка драйверов

- 1.Загрузите драйвер
- 2.Установите драйвер, соответствующий вашему продукту
- 3.Запустите настройку и следуйте инструкциям

#### Ссылка для загрузки драйверов

Драйвера для продукции PowerColor https://www.powercolor.com/downloads Драйвера и поддержка для продукции AMD https://www.amd.com/ru/support

### **Дополнительная поддержка (Опционально)** A

- 1. Если графическая карта поддерживает несколько видов настроек BIOS, вы сможете переключаться на свои настройки.
	- a. Проверьте что компьютер отключен и переключите переключатель настроек BIOS.
	- b. Включите ваш компьютер. (Для получения дополнительной информации и проверки моделей и их особенностей обратитесь к нашему сайту: www.powercolor. com/)
- 2. Переключатель светодиодов (Опция)

\*Если продукт поставляется с переключателем светодиодов, пользователь может включить или выключить подсветку (ON/OFF) или выбрать цвет в зависимости от своих предпочтений.

TYPE 1 : color 1/ OFF

TYPE 2 : color 1/ OFF /color 2

(Уточните по ссылке поддерживает ли ваш продукт данную опцию: https://www.powercolor.com/)

### **AMD Radeon Setting Software установка** B

Чтобы в полной мере воспользоваться функциями и возможностями ваших продуктов Radeon Graphics, установите последнюю версию Radeon Software. (Для дополнительной информации обратитесь к сайту: https://www.amd.com/en/support/driverhelp)

\*Убедитесь, что вы выбрали опцию "Full Install" при установке драйвера, для получения всего функционала программного обеспечения.

### **Руководство по установке держателя графической платы**

Содержание

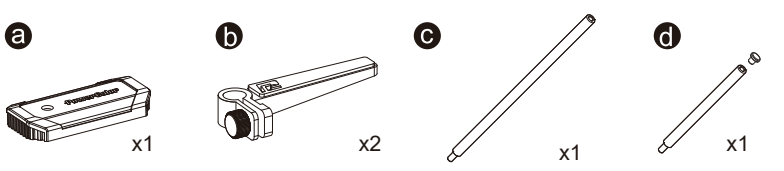

инструкции

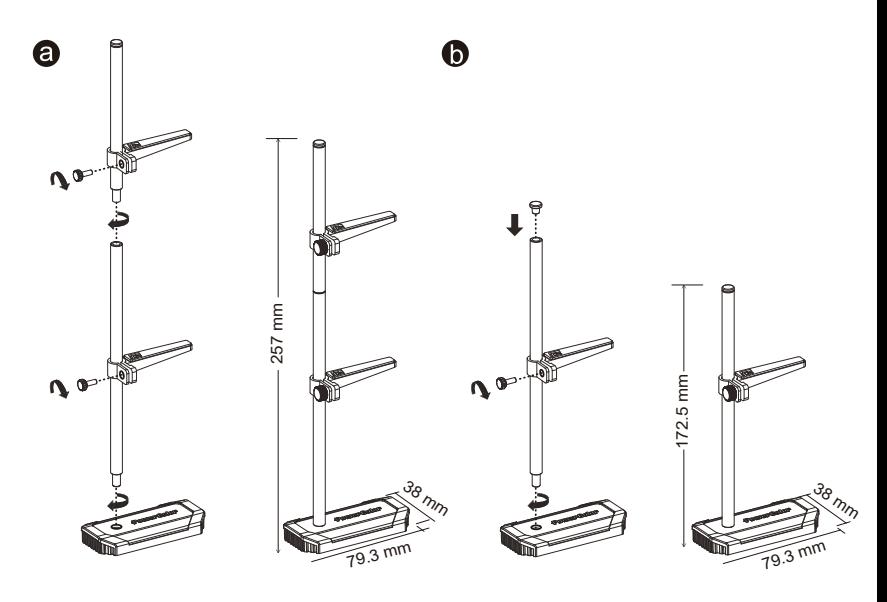

### **Hızlı Kurulum Kılavuzu**

#### **Sistem Gereksinimleri**

- 1. Genişleme Yuvası: Bir veya daha fazla PCI Express x16 yuvasına sahip anakart.
- 2. Ekran: Grafik kartınızın çıkış arayüzüne uyumlu bir şekilde bağlanan monitör veya diğer ekran cihazı.
- 3. Güç gereksinimi: Güç tüketimi modele göre değişiklik gösterir.

(Minimum sistem güç gereksiniminizi

hesaplayabileceğiniz daha detaylı bilgiye ulaşmak için lütfen https://www.powercolor.com/ adresini ziyaret edin.)

- 4. İşletim Sistemi: Linux©/Windows® 10/Windows® 11 (Daha detaylı bilgi için lütfen https://www.amd.com/en/support adresini ziyaret edin.)
- 5. Optik Sürücü (CD kurulumu için)

### **Donanım Kurulumu**

- Bilgisayarı kapatın, PSU'yu kapatın ve güç kablosunu 1 çıkarın.
- 2 Kasayı açın.
- Mevcut grafik kartlarını (varsa) veya PCIE yuvası 3 kapaklarını çıkarın.
- Grafik Kartını PCIE yuvasına yerleştirin. 4
- Oturma yerinin PCIE kilitleme mekanizması yerine 5 sabitlendiğinden emin olun.
- Grafik kartını PCIE braketine tırtıklı vida ile sabitleyin. 6
- Gerekli harici PCIE güç konektörlerini (varsa) uygun 5 7 PC Güç Kaynağı ünitesinden takın.
- <mark>8</mark> Kasayı kapatın.
- $\bullet$  Ekran kablosunu ilgili GPU ekran çıkış portuna bağlayın.
- Sistem'i çalıştırarak işletim sistemini başlatın. (Önceki 10 ekran kartınıza ait indirdiğiniz tüm sürücü dosyalarının kaldırılması ve yeni sürücülerin sisteme temiz bir şekilde yüklenmesi önerilir.)

#### Sürücü Yükleme

- 1 Lütfen sürücüyü indiriniz.
- 2 İndirdiğiniz sürücünün kurulumunu yapınız.
- 3 Sürücüyü çalıştırınız ve talimatları takip ediniz.

#### Sürücü Yükleme Bağlantısı

PowerColor Sürücüleri https://www.powercolor.com/downloads AMD için sürücü ve destek sayfası https://www.amd.com/en/support

### **Ek Destek (Opsiyonel)** A

- 1. Grafik kartında birden fazla BIOS anahtarı varsa, kişisel tercihinizi seçebilirsiniz.
	- a. Bilgisayarın kapalı olduğundan emin olun ve istediğiniz BIOS'a geçiş yapın.
	- b. Bilgisayarınızı yeniden başlatın. (Spesifik bir modelde ek destek için lütfen https://www.powercolor.com/ 'u ziyaret edin)

2. LED Switch/Değiştirici (Opsiyonel) \*Üründe LED Switch/Değiştirici varsa, kullanıcılar ihtiyaçlarına göre AÇMA/KAPAMA ya da farklı renklere geçiş yapabilirler. TİP 1: Renk 1 / KAPALI TİP 2: Renk 1 / KAPALI / Renk 2

(Kartınızda hangi tür değiştirici olduğunu görmek için lütfen aşağıdaki URL'yi kontrol edin.: https://www.powercolor.com/)

### **AMD Radeon Settings Yazılım Kurulumu** B

Radeon Graphics ürünlerinizin özelliklerinden ve becerilerinden tam olarak yararlanmak için en güncel Radeon Yazılımını yüklemeniz önerilir. (Daha detaylı bilgi için şu adresi ziyaret edin: https://www.amd.com/en/support/driverhelp)

\*Ürünün tüm özelliklerinden yararlanmak için sürücüyü yüklerken "Tam Kurulum"'u seçin.

### **Ekran Kartı Montaj Kılavuzu**

İçindekiler

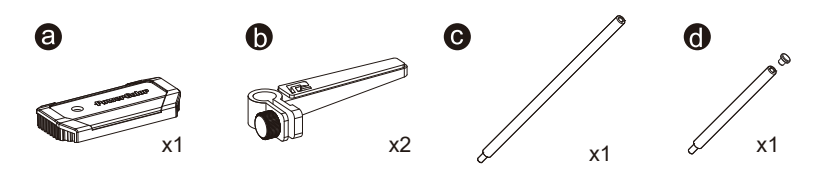

**Talimatlar** 

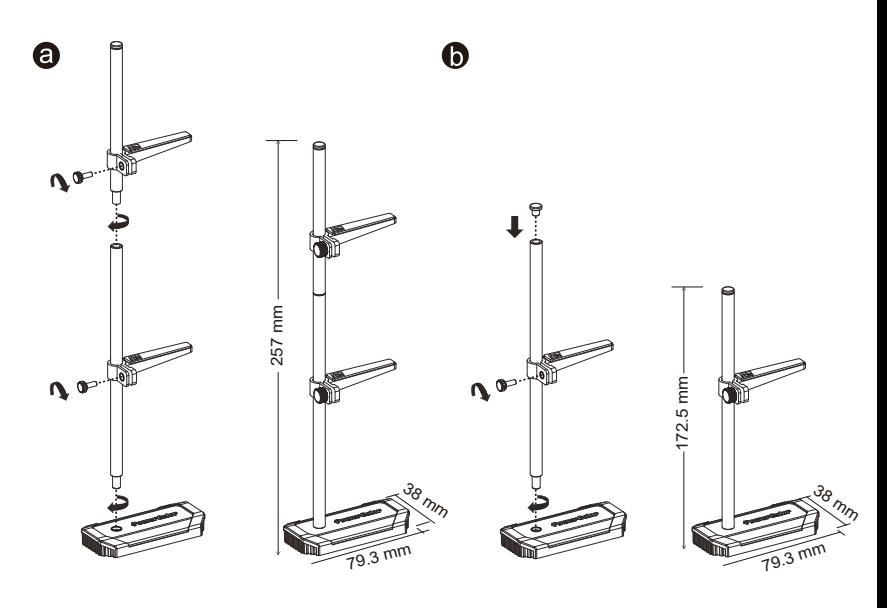

### **クイックセットアップガイド**

### **システム要件**

- 1. 拡張スロット: PCI Express x16準拠にて1スロット以 上備えたマザーボード。
- 2. ディスプレイ: 映像出力に互換性のあるディスプレイ。
- 3. 消費電力: モデルによって異なります。 (詳細はwww.powercolor.com/ を参照。)
- 4. OS : Windows® 10以降またはLinuxオペレーティン グシステム。 (詳細やサポートに関しては https://www.amd.com/ja/support/を参照。)
- 5. 光学ドライブ (CD インストール)

### **ハードウェアのインストール**

- 1 コンピューターの電源を切り、AC電源から外してくだ さい。
- 2)PCケースを取り外してください。
- <mark>3</mark> 必要に応じて古いグラフィックスカードとPCIeスロッ トカバーを取り外してください。
- 4<mark>)</mark>PCIeスロットに新しいグラフィックスカードを取り付 けます。
- 5 所定の位置に正しく設置されていることを確認します
- 。<br><mark>6</mark> グラフィックスカードをPCIeブラケットにネジ回しで 固定します。
- <mark>7</mark> 必要に応じて適切にPC電源からPCIeの補助電源コ ネクタに接続します。
- 8<mark>)</mark>PCケースを閉じます。
- $\bf 9$  電源ケーブルを差し込み、グラフィックスカードの出力 とディスプレイを接続します。
- <mark>1</mark>0 PCの電源を入れて、OSを起動します。 (古いグラフィックスカードドライバーのアンインストー ルを推奨します。)

### ドライバのインストール

- 1. ドライバーをダウンロードしてください。
- 2. お使いの製品に合わせてドライバをインストールして ください。
- 3. ドライバを実行し、指示に従ってください。

### ドライバインストールリンク

PowerColorからのドライバ https://www.powercolor.com/downloads AMDのドライバーとサポート https://www.amd.com/ja/support

### <mark>A</mark>) 追加のサポート(仕意)

- 1.グラフィックスカードに複数のBIOSの切り替えス イッチがある場合は、任意のBIOSを選択可能です。
	- a. PCの電源が切れていることを確認し、任意の BIOSに切り替えます。
	- b. PCを再起動します。 (特定の製品モデルとサポートの詳細は https://www.powercolor.com/ を参照。)

2. LEDスイッチ(LEDスイッチ搭載モデルのみ) \*LEDスイッチにてLEDのON/OFFや色違いの切り 替えが可能です。 TYPE 1 : カラー1/オフ TYPE 2 : カラー1/オフ /カラー2 (お手持ちのカードにどのタイプのスイッチが搭載 されているかは、以下のURLでご確認ください: https://www.powercolor.com/jp/)

### **AMD Radeon ソフトウェアのインストール** B

Radeonグラフィックス製品の機能と性能を十分に活 用するには、Radeonソフトウェアのインストールをお 勧めします。 (サポート : https://www.amd.com/ja/support/driverhelp)

\*ドライバをインストールする際は、必ず「フルインストー ル」を選択し、 ソフトウェアの機能をフルに活用してく ださい。

### **グラフィックカードホルダー取り付けガイド**

内容物

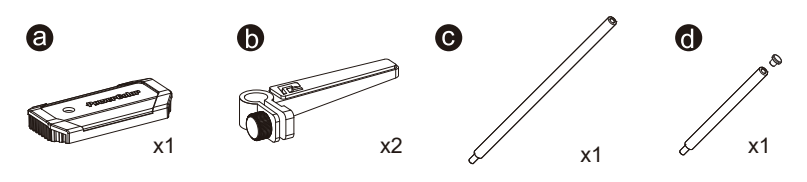

取り付けガイド

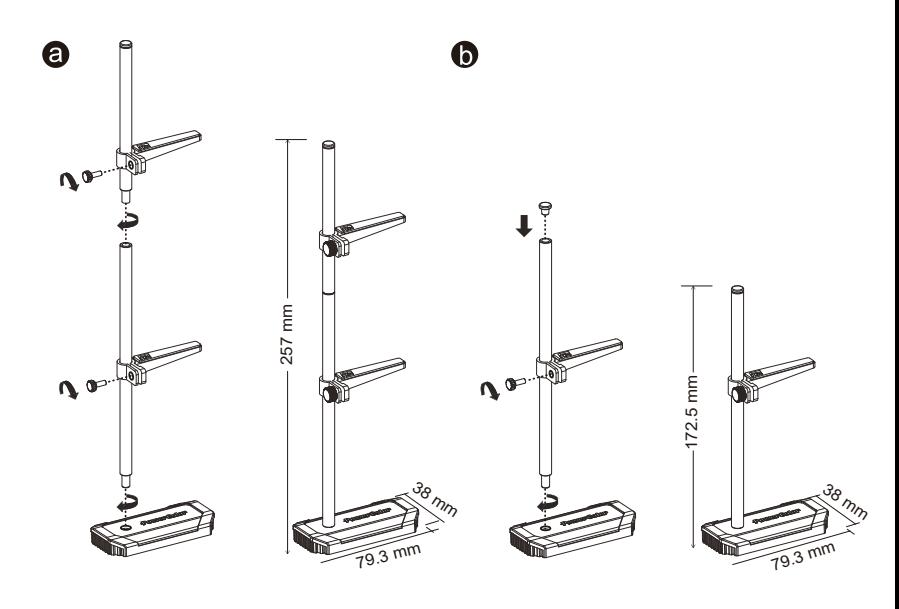

### 빠른 설치 가이드

### **PC 요구사항**

- 1. 확장 슬롯 : 1개 이상의 PCI Express x16 슬롯.
- 2. 디스플레이 · 그래픽카드의 출력 인터페이스와 호환되는 모니터 또는 디스플레이 장치.
- 3. PC 전원 : 그래픽카드 모델 별 요구되는 전원을 공급할 수 있는 전원공급장치가 장착된 PC. (각 그래픽카드 모델 별 요구되는 최소 또는 권장 전원 용량과 기타 자세한 내용은 www.powercolor.com 을 사조하세요 )
- 4. 운영체제 : 리눅스ⓒ/윈도우즈® 10/윈도우즈® 11 (자세한 내용은 www.amd.com/ko/support 를 참조하세요 )
- 5. 광학드라이브 장치 : CD소프트웨어 설치를 위한 CDROM 드라이브(옴션)

### 하드웨어 설치

- **← PC를 종료하고, 전원공급장치에 연결되어 있는** 전원코드를 부리하세요.
- 2 PC 케이스를 여세요.
- ❸ 기존 그래픽카드가 있다면 먼저 제거하세요.
- ▲ PCI Fxpress x16 슼루에 그래픽카드를 산입한니다.
- 6 그래픽카드가 PC 메인보드에 올바르게 장착될 때, PCI Express 잠금 장치의 의해 "딸깍"소리가 나며, 잠금 장치를 눌러서 제거하지 않는 한 그래픽카드 가 제거되지 않습니다.
- 6 그래픽카드의 PCI Express 브라켓을 PC 케이스에 스크류 등을 통해 고정하세요.
- $\Omega$  그래픽카드의 외부 전원 연결을 위해 PC 의 전원공급장치의 그래픽카드용 전원 케이블을 그래픽카드에 연결해주세요. (연결되지 않을 경우 그래픽카드는 정상적으로 동작하지 않습니다)
- **◎ PC 케이스를 닫습니다.**
- **©** 디스플레이 장치의 케이블을 그래픽카드 브라켓의 올바른 출력포트에 연결하세요. 전원코드를 연결하고 PC 전원을 켭니다.
- 1 정상적으로 사용하기 전까지 이전 그래픽카드의 드라이버 제거와 새로운 그래픽카드 드라이버의 설치가 필요한니다.

### 드라이버 설치

- 1. 그래픽카드 장착 후 드라이버를 설치하여야 합니다.
- 2. 장착한 그래픽카드에 해당하는 드라이버를 다운로드 받으세요.
- 3. 다운로드 받은 드라이버를 실행하고 안내에 따라 설치하세요.

### 드라이버 다유로드 링크

파워칼라 그래픽카드 드라이버 https://www.powercolor.com/downloads AMD 지원 및 드라이버 https://www.amd.com/kr/support

### ▲ 츠가 지워(서탠사항)

- 1. BIOS 스위치(선택)
	- \*그래픽카드에 바이오스 설정 스위치가 있는 경우 두 가지 이상의 설정 모드를 통해 성능 또는 기타 설정 사항을 선택할 수 있습니다.
		- a BIOS 모드를 변경하는 경우 반드시 PC전원이 OFF 되어 있는지 확인한 후 BIOS 스위치를 변경하세요
	- b PC를 재부팅 한니다. (자세한 내용은 www.powercolor.com 을 방문하여 BIOS 스위치 지원 여부와 선택사항에 대해 알아볼 수 있습니다.)
- 2 I FD 스위치(서탠)
	- \*제품에 LED 스위치가 있으며, 사용자는 ON/OFF 또는 다른 색상으로 변경할 수 있습니다.) 유형 1: 색상1 / OFF(종료) 유형 2· 색상1 / OFF(종료) / 색상2 (사용하시는 그래픽 카드에 어떤 유형의 스위치가 적용되었는지 환인하려면 다음 URI 을 확인하십시오. https://www.powercolor.com/)

### 3 AMD Radeon 설정 소프트웨어 설치

최대한의 활용을 위해 더욱 높은 성능과 다양한 설정을 위한 소프트웨어가 아래와 같이 제공된니다. 최신 Radeon 소프트웨어를 권장합니다. (자세한 사항은 www.amd.com/ko/support/ driverhelp 를방문하세요.)

\*소프트웨어가 지원하는 모든 기능을 사용하려면. 드라이버 설치 시 "전체 설치"를 선택하셔야 한니다.

### **그래픽카드�설치�가이드**

구성품

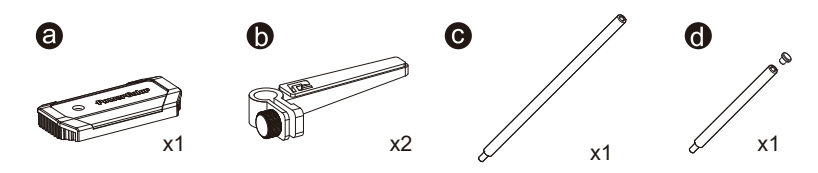

설치�방법

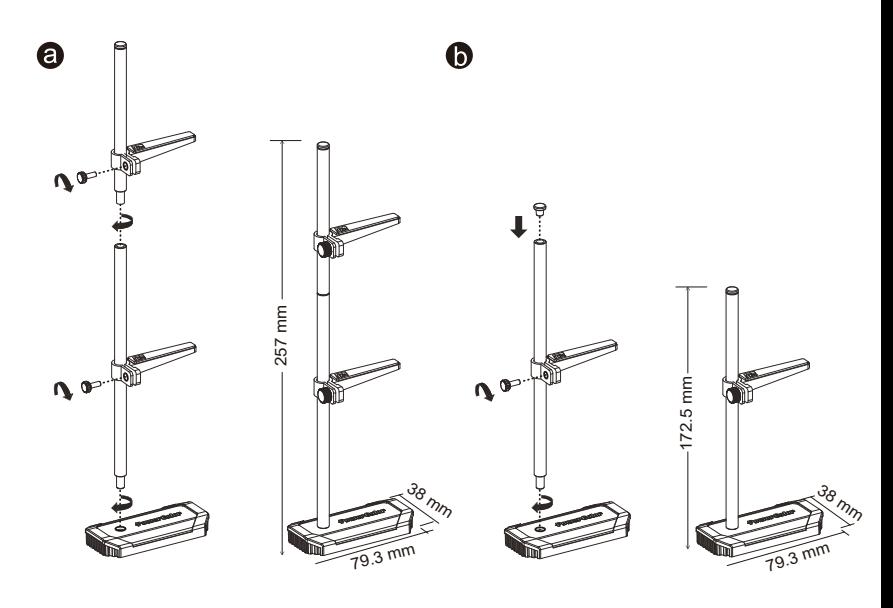

### **Quick Installation Guide**

### **ความต้องการระบบ**

- 1. ช่องเสียบขยาย: เมนบอร์ดต้องมีช่อง PCI Express x16 ตั้งแต่หนึ่งช่องหรือมากกว่า
- 2. จอแสดงผล: มอนิเตอรหรืออุปกรณแสดงผลอื่น ๆ ที รองรับการเชื่อมต่อรวมกับการดจอของคุณ
- 3. ความต้องการพลังงาน: ปริมาณการใช้พลังงานจะแตก ต่างกันไปในแต่ละรุ่น (สำหรับรายละเอียดเพิ่มเติม กรุณาเข้าสู่ www.powercolor.com/ เพื่อคำนวณพลังงานต่ำสุดที่ ระบบของคุณต้องการ)
- 4. ระบบปฏิบัติการ: Linux©/Windows® 10/ Windows® 11 (สำหรับรายละเอียดเพิ่มเติม กรุณาเข้าสู่ https://www. amd.com/en/support)
- 5. อุปกรณ์ออปติคอลไดรฟ์ (สำหรับการติดตั้งผ่านแผ่นซีดี)

### **การติดตั้งฮาร์ดแวร์**

- 1 ปิดเครื่องคอมพิวเตอร, ปิดสวิตชอุปการณจายไฟ และ ถอดสายพาวเวอร์ออก
- <mark>2</mark> เปิดฝาเครื่อง
- 3) ถอดการดจอที่มีอยู่ออก (หากสามารถทำได) หรือถอด แผงครอบช่อง PCIE ออก
- 4 ไสการดจอลงไนชอง PCIE
- <mark>5</mark> ตรวจเช็คไหแนไจวาการดจออยู่ไนตำแหน่งที่ถูกล็อก ด้วยกลไกของช่อง PCIE
- <mark>6</mark> ลือกการดจอเขากับแผง PCIE ดวยไขควง
- $\overline{\phantom{\prime}}$ ) เสียบสายจายพลังงานเพิ่มเติม (ไนกรณีจำเป็น) จาก อุปกรณ์จ่ายไฟสำหรับเครื่อง PC ที่เหมาะสม
- <mark>8</mark> ปิดฝาเครื่อง
- 9 เชื่อมสายตอจอแสดงผล เขากับพอรตสงออกสัญญาณ ของการ์ดจอ
- 10 เปิดเครื่อง และเขาสูระบบปฏิบัติการ (กรุณาลบไดรเวอร์ของการ์ดจอที่ใช้งานก่อนหน้า และ แนะนำให้ติดตั้งไดรเวอร์การ์ดจอปัจจุบันของคุณเสีย ใหม่)

### การติดตั้งไดร์เวอร์

- 1. ดาวน์โหลดไดร์เวอร์
- 2. ติดตั้งไดร์เวอร์ตามผลิตภัณฑ์ของท่าน
- 3. รันไดร์เวอร์และปฏิบัติตามคำแนะนำ

### ลิงค์การติดตั้งไดร์เวอร์

ไดร์เวอร์สำหรับ PowerColor https://www.powercolor.com/downloads ไดร์เวอร์และการรองรับสำหรับ AMD https://www.amd.com/en/support

### **การสนับสนุนเพิ่มเติม (ทางเลือก)** A

- 1. หากการ์ดจอของคุณมีหลายไบออส คุณสามาร ถสลับเพื่อปรับเปลี่ยนคุณสมบัติตามต้องการ
	- a. ตรวจสอบให้แน่ใจว่าคอมพิวเตอร์ถูกปิดเรียบร้อย จากนั้นจึงสามารถสลับไบออสตามที่คุณต้องการ
	- b. รีบู๊ต PC ของคุณอีกครั้ง (สำหรับรายละเอียดเพิ่มเติม กรุณาเข้าสู่: https://www.powercolor.com/ เพื่อการสนับสนุน เฉพาะรุ่น)

2. ปุ่มควบคุม LED (ขึ้นกับผลิตภัณฑ์)

\*หากการ์ดแสดงผลมีการติดตั้งปุ่มควบคุม LED ท่าน สามารถควบคุมการเปิด/ปิด หรือเปลี่ยนสีไฟได้ตาม ต้องการ รูปแบบที่ 1 : ค่าสีแบบที่ 1 / ปิด

รูปแบบที่ 2 : ค่าสีแบบที่ 1 / ปิด / ค่าสีแบบที่ 2

### **การติดตั้งซอฟต์แวร**์**AMD Radeon Setting**  B

เพื่อรับประโยชน์สูงสุดในคุณสมบัติและความสามารถ ของผลิตภัณฑ์ Radeon Graphics แนะนำให้ทำการติด ตั้งซอฟต์แวร์ Radeon รุ่นล่าสุด (สำหรับการสนับสนุนเพิ่มเติม เข้าสู่: https://www.amd.com/en/support/driverhelp)

\*เพื่อให้สามารถใช้งานได้เต็มประสิทธิภาพ โปรดเลือก "Full Install" เมื่อทำการติดตั้ง Driver ของการ์ดแสดงผล

## **ขั้นตอนการติดตั้งหมุดยึดกราฟฟิกการ์ด**

ส่วนประกอบ

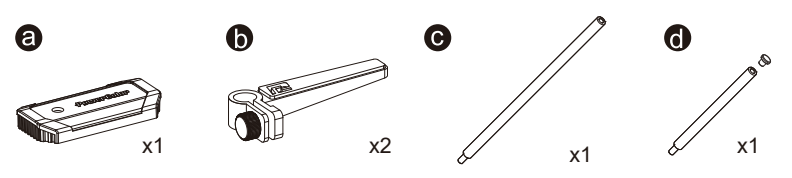

ขั้นตอน

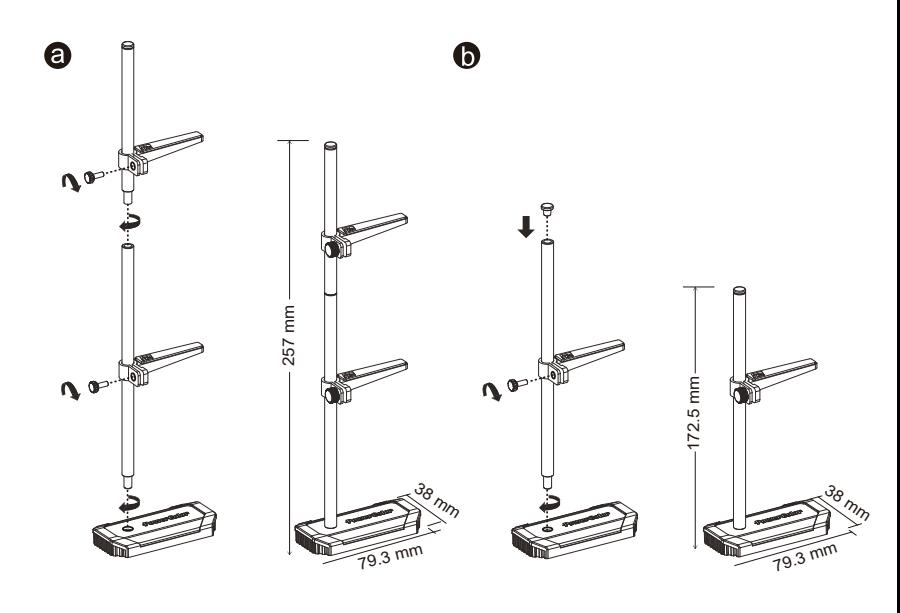

# tehnotaka

Ovaj dokument je originalno proizveden i objavljen od strane proizvođača, brenda PowerColor, i preuzet je sa njihove zvanične stranice. S obzirom na ovu činjenicu, Tehnoteka ističe da ne preuzima odgovornost za tačnost, celovitost ili pouzdanost informacija, podataka, mišljenja, saveta ili izjava sadržanih u ovom dokumentu.

Napominjemo da Tehnoteka nema ovlašćenje da izvrši bilo kakve izmene ili dopune na ovom dokumentu, stoga nismo odgovorni za eventualne greške, propuste ili netačnosti koje se mogu naći unutar njega. Tehnoteka ne odgovara za štetu nanesenu korisnicima pri upotrebi netačnih podataka. Ukoliko imate dodatna pitanja o proizvodu, ljubazno vas molimo da kontaktirate direktno proizvođača kako biste dobili sve detaljne informacije.

Za najnovije informacije o ceni, dostupnim akcijama i tehničkim karakteristikama proizvoda koji se pominje u ovom dokumentu, molimo posetite našu stranicu klikom na sledeći link:

[https://tehnoteka.rs/p/powercolor-amd-radeon-rx-7700-xt-hellhound-12gb](https://tehnoteka.rs/p/powercolor-amd-radeon-rx-7700-xt-hellhound-12gb-gddr6-192-bit-graficka-kartica-akcija-cena/?utm_source=tehnoteka&utm_medium=pdf&utm_campaign=click_pdf)[gddr6-192-bit-graficka-kartica-akcija-cena/](https://tehnoteka.rs/p/powercolor-amd-radeon-rx-7700-xt-hellhound-12gb-gddr6-192-bit-graficka-kartica-akcija-cena/?utm_source=tehnoteka&utm_medium=pdf&utm_campaign=click_pdf)